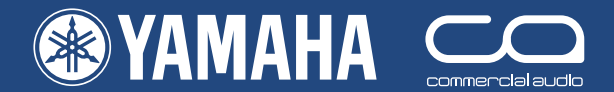

# **Guía Rápida** PM5D/PM5D-RH

Ésta es una guía para todos aquellos que utilizan la PM5D en el mundo real

# **Parte 1**

Introducción al diseño de la PM5D Guía práctica de configuración

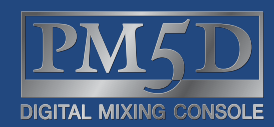

 $\overline{\mathbf{P}}$ 

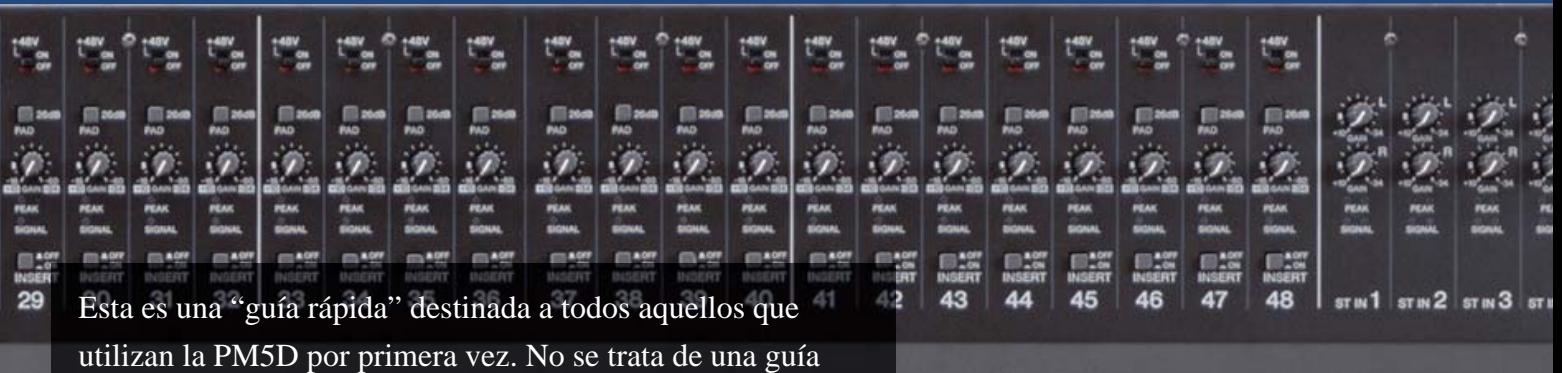

sobre la mezcla de audio y se da por supuesto que el lector ya tiene experiencia en el uso de las mesas analógicas. En este caso, no se trata de analizar todas las funciones o todos los enfoques posibles del uso de la PM5D. No se trata de sustituir el manual. Si el usuario requiere más información, le recomendamos que consulte dicho manual.

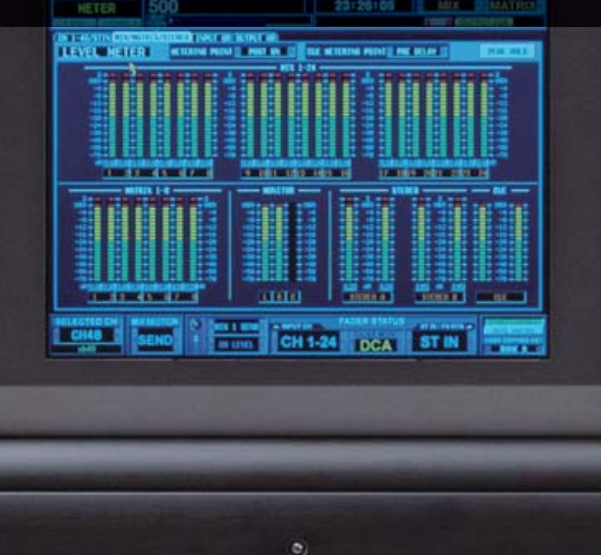

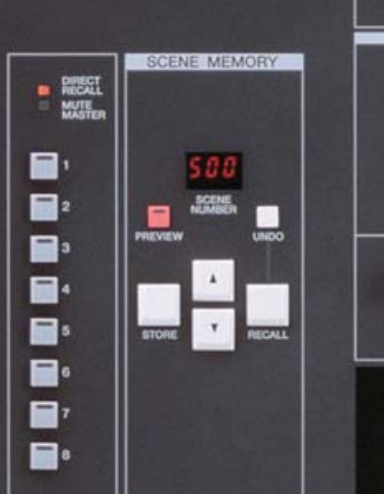

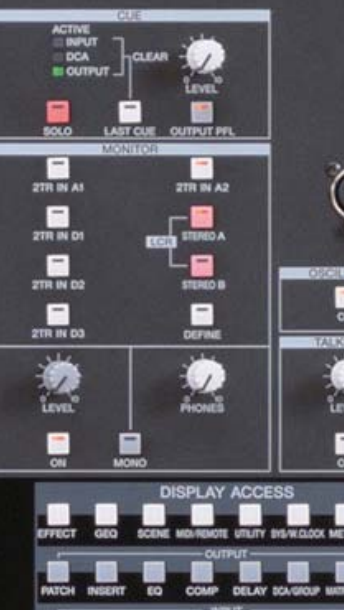

# **La guía rápida de la PM5D/PM5D-RH se divide en tres partes**

#### **PRIMERA PARTE (Introducción y quía práctica de configuración)**

- 1) visión general de las conexiones de la PM5D, diseño de la superficie y características de la mesa principal de mezcla.
- 2) explicación rápida acerca de cómo almacenar/recuperar y guardar/cargar datos.
- 3) ejemplo práctico explicando cómo el ingeniero de un grupo puede configurar la mesa para un concierto específico. La guía práctica llega incluso hasta la creación de la primera escena de la actuación.

#### **La guía práctica analiza los**

#### **siguientes temas:**

- 1. Denominación y conexión de las entradas.
- 2. Configuración de la alimentación phantom.
- 3. Denominación y conexión de las salidas.
- 4. Conexiones de los efectos.
- 5. Denominación y conexión de la matriz.
- 6. Conexión de GEQ.
- 7. Programación de las teclas definidas por el usuario.
- 8. Asignación de los faders asignables.
- 9. Si es necesario, monitorización del fader.
- 10. Almacenamiento de todo lo anterior como escena inicial.

362 páginas de manual y, luego, las guías de editor y de controlador. Mmmm... tiene que haber una forma más rápida...

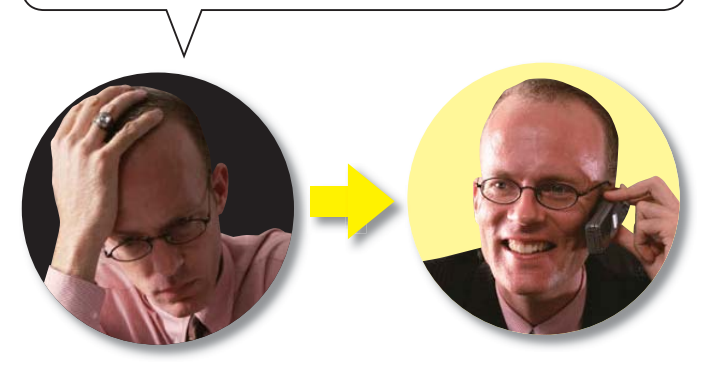

#### **SEGUNDA PARTE (Almacenamiento de escenas editadas y guardadas)**

- 1) Almacenamiento y edición de escenas almacenadas usando previsualización, pegado global y recuperación de pistas.
- 2) Recuperación de escenas y limitación de la recuperación con recuperación segura o recuperación selectiva.
- 3) Guardar y cargar con una tarjeta PCMCIA. Cómo guardar librerías o escenas individuales y cómo cargarlas en otra mesa sin pérdida de audio o datos en la mesa receptora.

#### **TERCERA PARTE (Guía rápida de Studio Manager y del editor de la PM5D)**

Esta guía incluye el análisis del editor de la PM5D y explica cómo realizar las configuraciones y las tareas tratadas en la primera y segunda parte mediante el uso del programa Studio Manager.

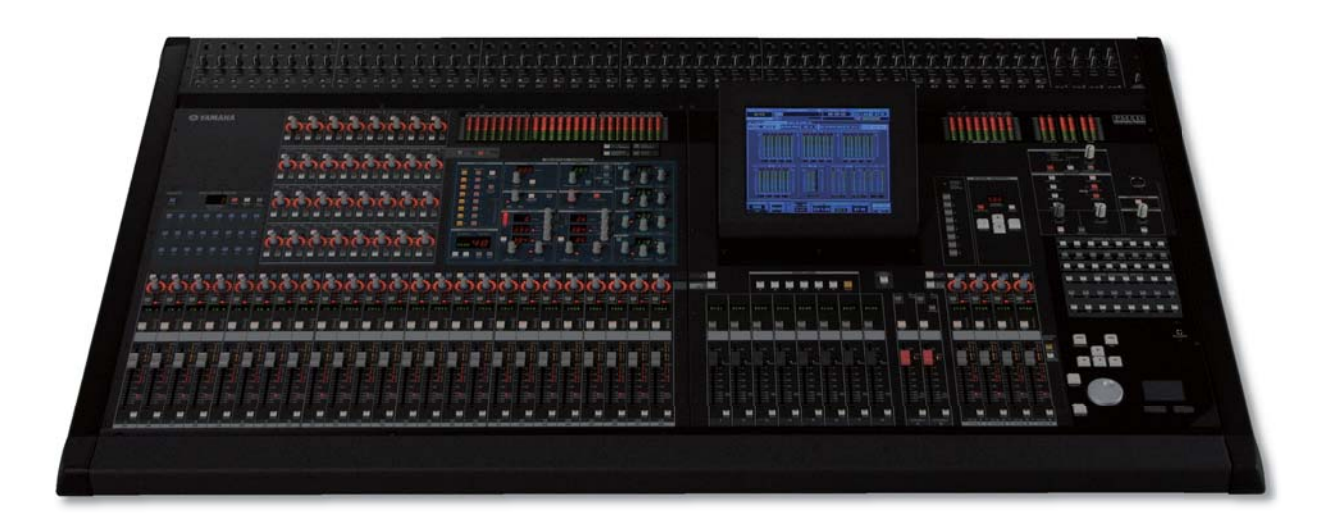

# **Contenido**

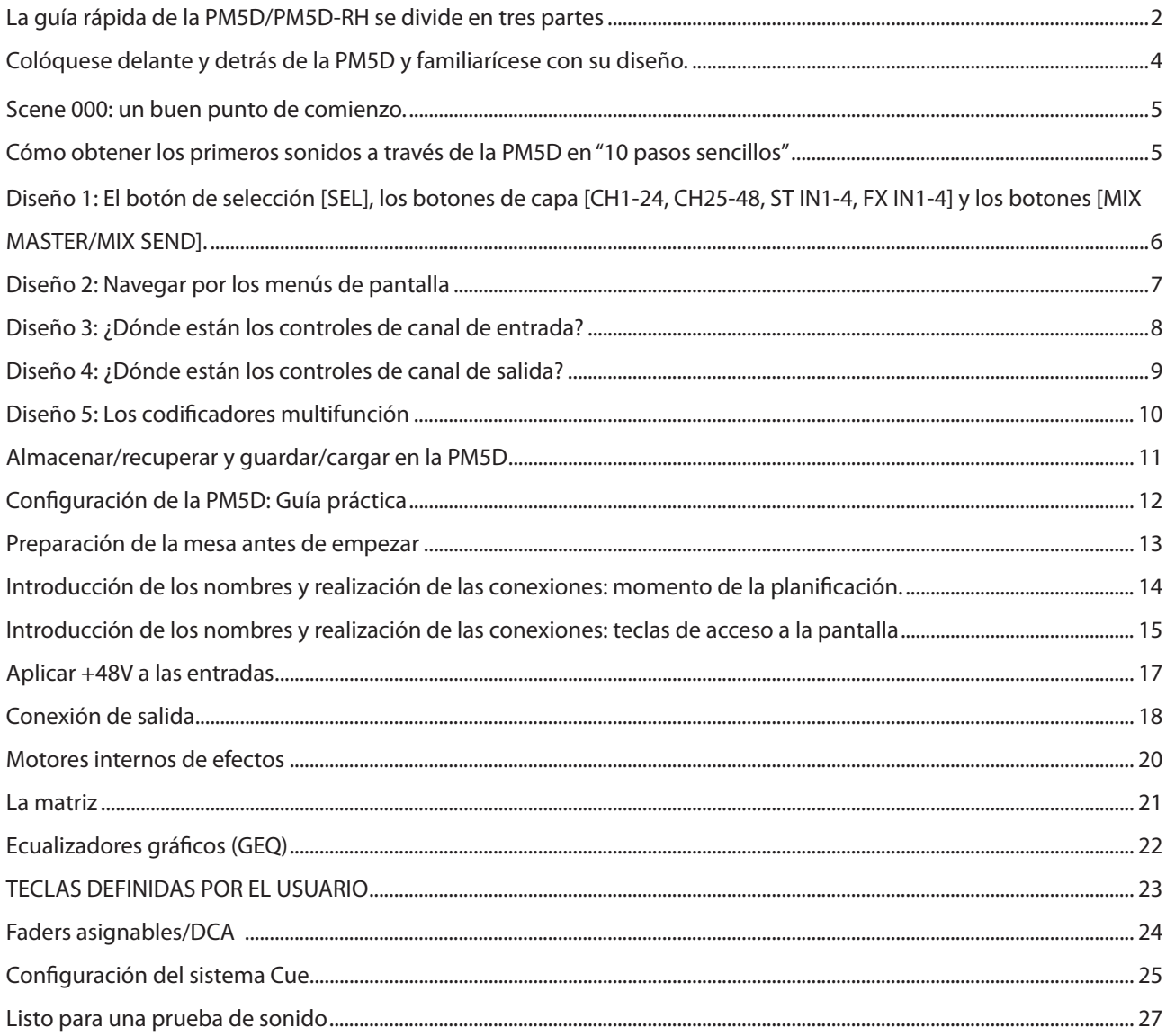

### **Colóquese delante y detrás de la PM5D y familiarícese con su diseño.**

Conecte la PM5D de la misma forma que haría con una mesa analógica y enciéndala.

Observe que la PM5D-RH no dispone de puntos de inserción analógicos como elementos estándar. Existen controles dinámicos para todos los canales, pero para utilizar insertos externos deberá emplear tarjetas opcionales MY.

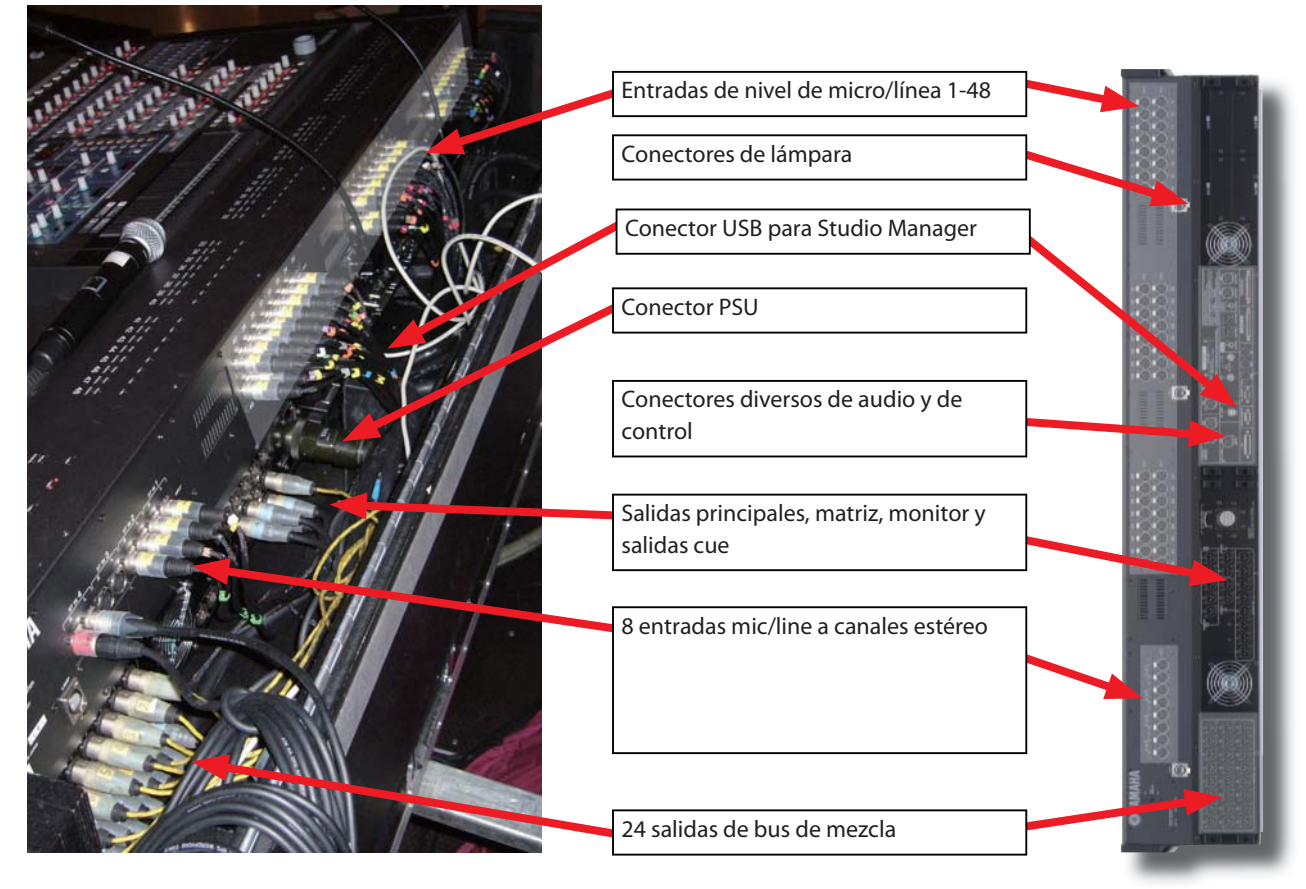

#### **Diferencias en la conectividad entre la PM5D y la PM5D-RH**

En la PM5D-RH hay 48 preamplificadores de micro conectados de forma predeterminada a los 48 canales mono, así como otros 8 preamplificadores de micro idénticos conectados a 4 canales estéreo.

En el caso de la PM5D existen 48 preamplificadores de micro conectados a los canales mono y 8 entradas de línea conectadas de forma predeterminada a los 4 canales estéreo. Asimismo, la PM5D dispone de 48 puntos de inserción analógicos en los canales mono.

Ambos modelos comparten las mismas salidas y diversas entradas y salidas de dos pistas.

La PM5D-RH puede utilizar conexiones de 2 pistas para puntos de inserción, pero, en el caso de requerir un gran número de puntos de inserción, es preciso utilizar tarjetas MY en los slots opcionales

#### **Las tarjetas MY, minitarjetas de interfaz de audio digital general de Yamaha**

a menudo conocidas como tarjetas MiniYGDAI.

En la PM5D existen cuatro slots de tarjeta MY. Dichas tarjetas permiten realizar conexiones de audio adicionales en distintos formatos: AES/EBU, CobraNet, ADAT, analógico, etc. Para consultar un listado actualizado, diríjase a www. yamahaproaudio.com.

**Nota:** La máxima capacidad por slot en formato digital es de 16 canales de entrada y salida a 48 kHz ou 8 canales de entrada y salida a 96 kHz.

**Nota:** La máxima capacidad por slot en formato analógicó es de 8 canales de entrada y salida.

Nota: Las tarjetas MY sólo proporcionan un mayor grado de conectividad, lo cual no significa que se obtengan más canales de procesamiento.

# **Scene 000: un buen punto de comienzo.**

Antes de trabajar con una mesa analógica, es costumbre comprobar que la mesa ha sido "puesta a cero". Por lo general, esto significa configurar la ganancia al mínimo, colocar la ecualización plana, los auxiliares en posición cero, desactivar la selección de ruteo de grupos, desactivar los puntos de inserción, etc. ¡Esto significa comprobar más de 2000 botones! La PM5D puede memorizar sus configuraciones, de manera que Yamaha ha incluido en memoria una escena útil (la escena 000) en la que la mesa se coloca a cero y está preparada para empezar a funcionar en cuanto se toque un botón.

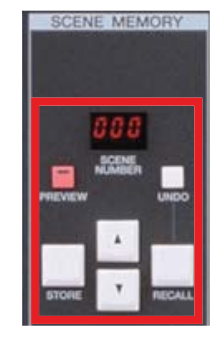

Para recuperar la escena [000], pulse las teclas arriba/abajo hasta que [000] parpadee en el panel de memoria de escenas ([Scene Memory Panel]). Luego, pulse Recall (recuperar).

**10** ¡Sonría! ¡Lo ha conseguido!

**Nota:** Las funciones de recuperación segura evitan que se produzca una reconfiguración. Para lograr una inicialización completa de la mesa, consulte la página 12 o diríjase al apartado sobre recuperación segura en la Parte 2..

# **Cómo obtener los primeros sonidos a través de la PM5D en "10 pasos sencillos"**

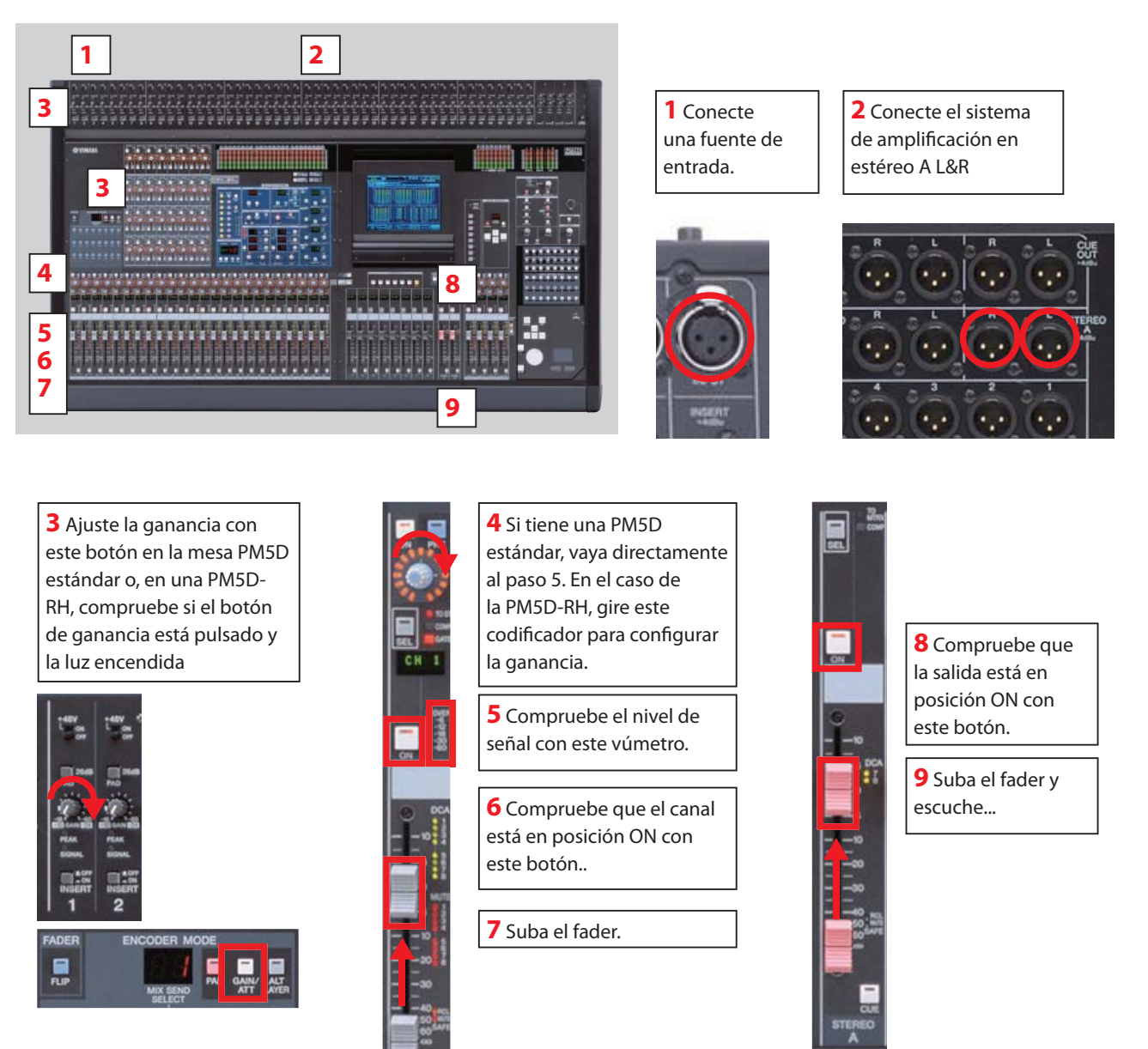

# **Diseño 1: El botón de selección [SEL], los botones de capa [CH1-24, CH25-48, ST IN1-4, FX IN1-4] y los botones [MIX MASTER/MIX SEND].**

A primera vista, la PM5D parece radicalmente distinta de cualquier otra mesa, ya sea analógica o digital... y así es. No obstante, al poco tiempo de utilizar la mesa, su funcionamiento resulta muy familiar y las ventajas que suponen todas las funciones adicionales hacen que el esfuerzo merezca la pena.

No existe un "botón para cada función individual", por lo tanto, deberá conocer las tres pulsaciones de botón para tener acceso a los controles de banda de canal:

La tecla Mix Send/Mix Master permite modificar los **La tecla de selección [SEL]** asigna los controladores Selected codificadores de mezcla, cambiando entre la columna Channel al canal seleccionado. Existen controladores [SEL] vertical de botones de envío de mezcla situados por encima para todos los canales de entrada, entradas estéreo, mezcla, de un canal y la fila horizontal de faders maestros de mezcla matriz y canales de salida maestros. situados en la sección central de una mesa analógica.  $\blacktriangleleft \mathbb{E}$ **EXAMAR** 

> **Los botones de capa de fader (o banco de fader)** cambian los faders mono de entrada de los canales 1-24 a los canales 25-48 o los faders estéreo de entrada de la posición Stereo IN y FX RTN.

Con estos tres tipos de botones resulta posible asignar los controles de superficie para tener acceso a cualquier control que cabría encontrar en una mesa analógica y a muchas más funciones.

De hecho, ni siquiera es necesaria la pantalla para mezclar. Sirve simplemente para efectuar la configuración,

proporcionar un acceso visual adicional y una serie de funciones de mezcla especiales.

### **Diseño 2: Navegar por los menús de pantalla**

Resulta posible mezclar una actuación completa sin utilizar la pantalla. Sin embargo, los menús de pantalla permiten tener acceso a muchas funciones de configuración, al tiempo que permiten consultar información acerca de cómo está configurada la mesa.

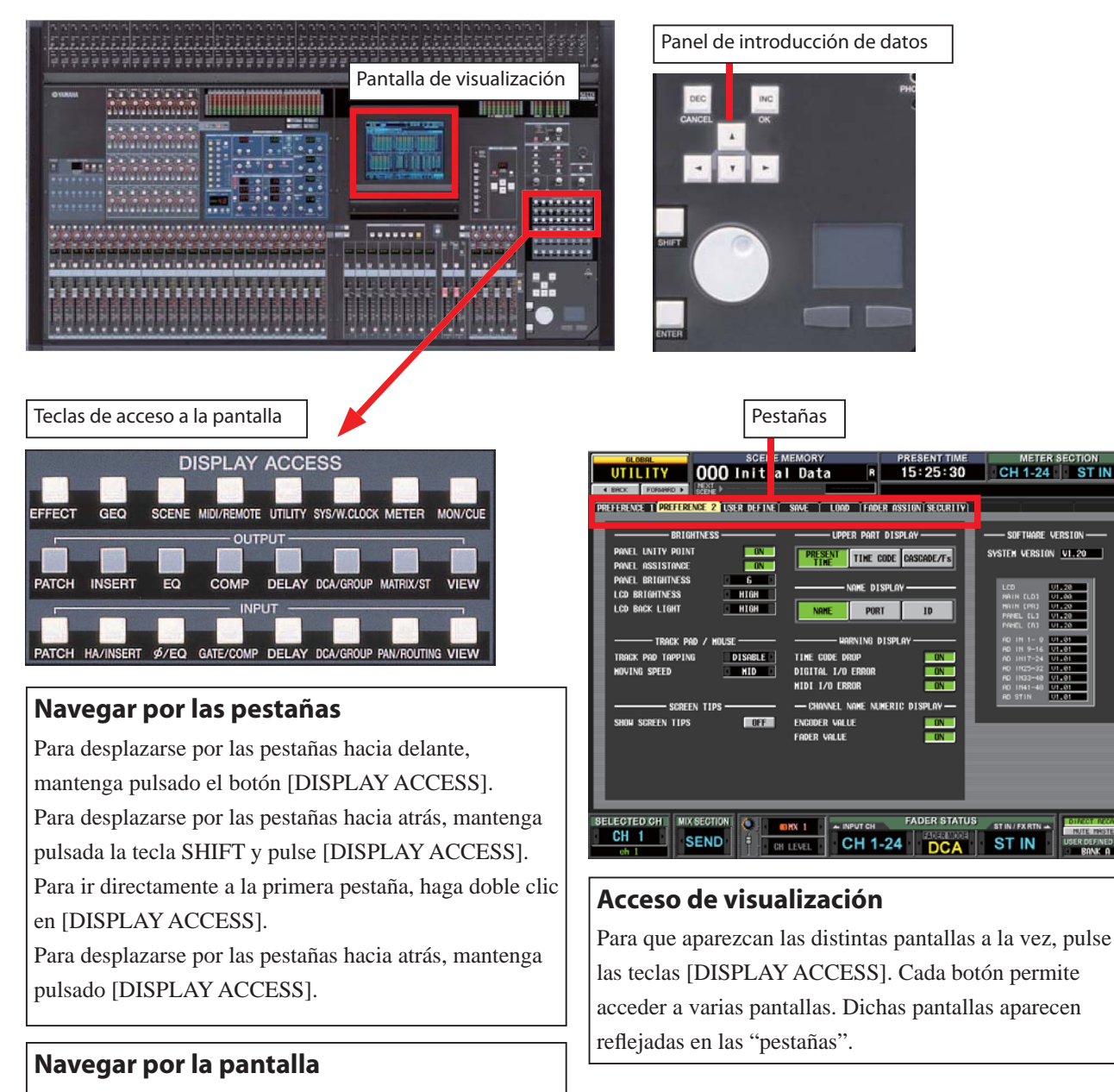

#### El panel de introducción de datos permite seleccionar y alterar parámetros que aparecen en pantalla. Se pueden utilizar varios métodos.

Utilice la almohadilla táctil para desplazar la flecha hacia un botón y, para pulsar dicho botón, haga clic. El marco del cursor que parpadea en rojo se desplazará sobre el botón, cambiando el estado de dicho botón.

Desplace el marco de cursor que parpadea en rojo utilizando las cuatro teclas de cursor y para activar el botón, pulse [ENTER].

Allí donde el control de parámetro tenga una serie de opciones, desplace el marco rojo sobre el cuadro y utilice la rueda de parámetro para examinar el contenido, o bien haga clic con el ratón sobre las flechas  $\left[\ll\right]$  situadas a cada lado del cuadro.

#### **Que muestra la panatalla**

Parte superior: (siempre visible) muesrta información necesaria como en nombre de escena y la siguiente escena, la función de medidores y el tiempo/código o estado y frecuencia de muestreo de la cascada.

**Area principal:** muestra los parámetros de función y pestanas.

Parte inferior: indentificaciones necesarias de nombre/ número del CANAL SELECCIONADO, el banco de faders y el estado de las teclas de [MIX SEND] O [MIX MASTER].

# **Diseño 3: ¿Dónde están los controles de canal de entrada?**

Los controles de la banda de canal de entrada están situados en la banda azul del canal seleccionado, mientras que el área gris MIX SEND/MASTER y los faders están situados en las dos capas de fader. No olvide utilizar el botón [SEL] para asignar el canal seleccionado, los botones [CH1-24, CH25-48, ST IN1-4, FX RTN1-4] para escoger los faders correctos, y el botón [MIX SEND/MASTER] para elegir el control de envío auxiliar y no el master de mezcla.

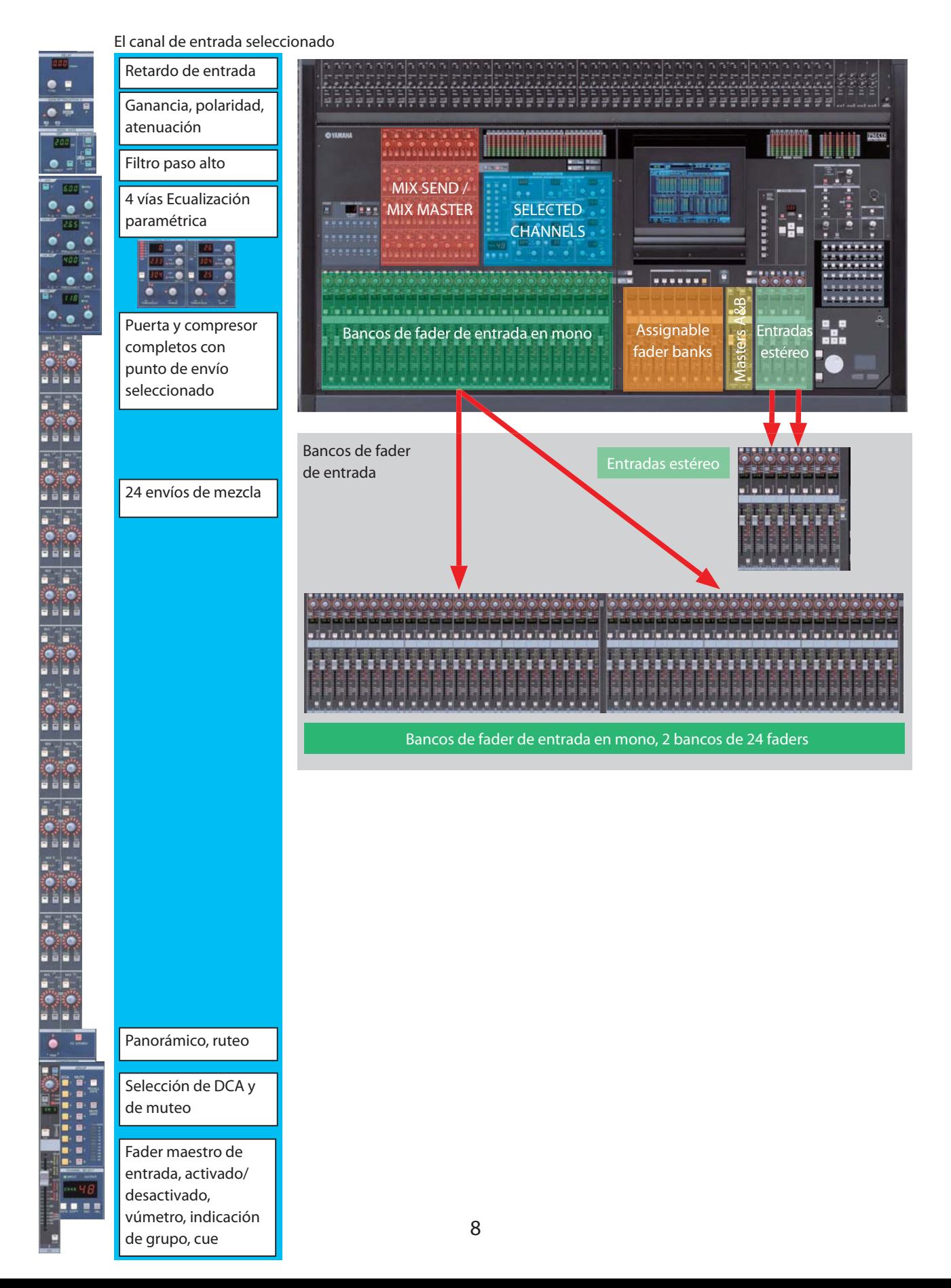

# **Diseño 4: ¿Dónde están los controles de canal de salida?**

Las salidas comparten los mismos controladores de canal seleccionado que las entradas, pero algunos no están disponibles, como es el caso de la puerta y la ganancia HA. Recuerde utilizar el botón [SEL] para asignar el canal seleccionado y utilizar los botones Mix Send/Master para elegir el control maestro de mezcla en lugar del control de envío auxiliar. Los faders asignables se pueden configurar para funcionar como sistemas maestros de mezcla.

El canal de salida seleccionado

 $\bullet$ 

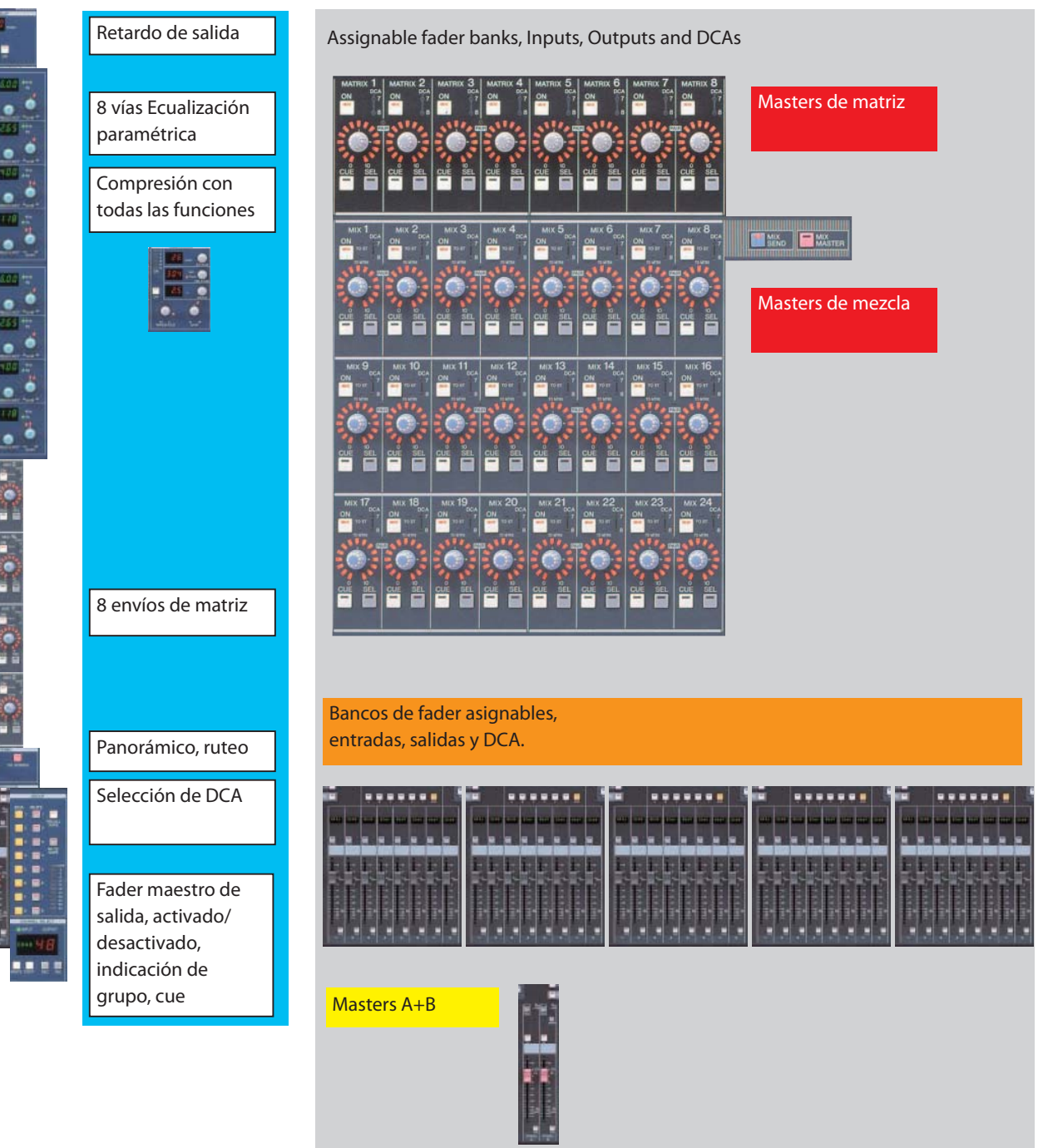

# **Diseño 5: Los codificadores multifunción**

Encima de los faders de entrada y de la banda de nombre se encuentra una fila de codificadores multifunción.

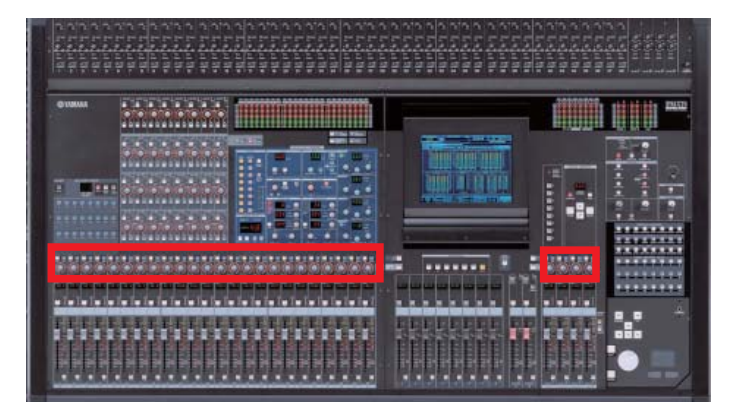

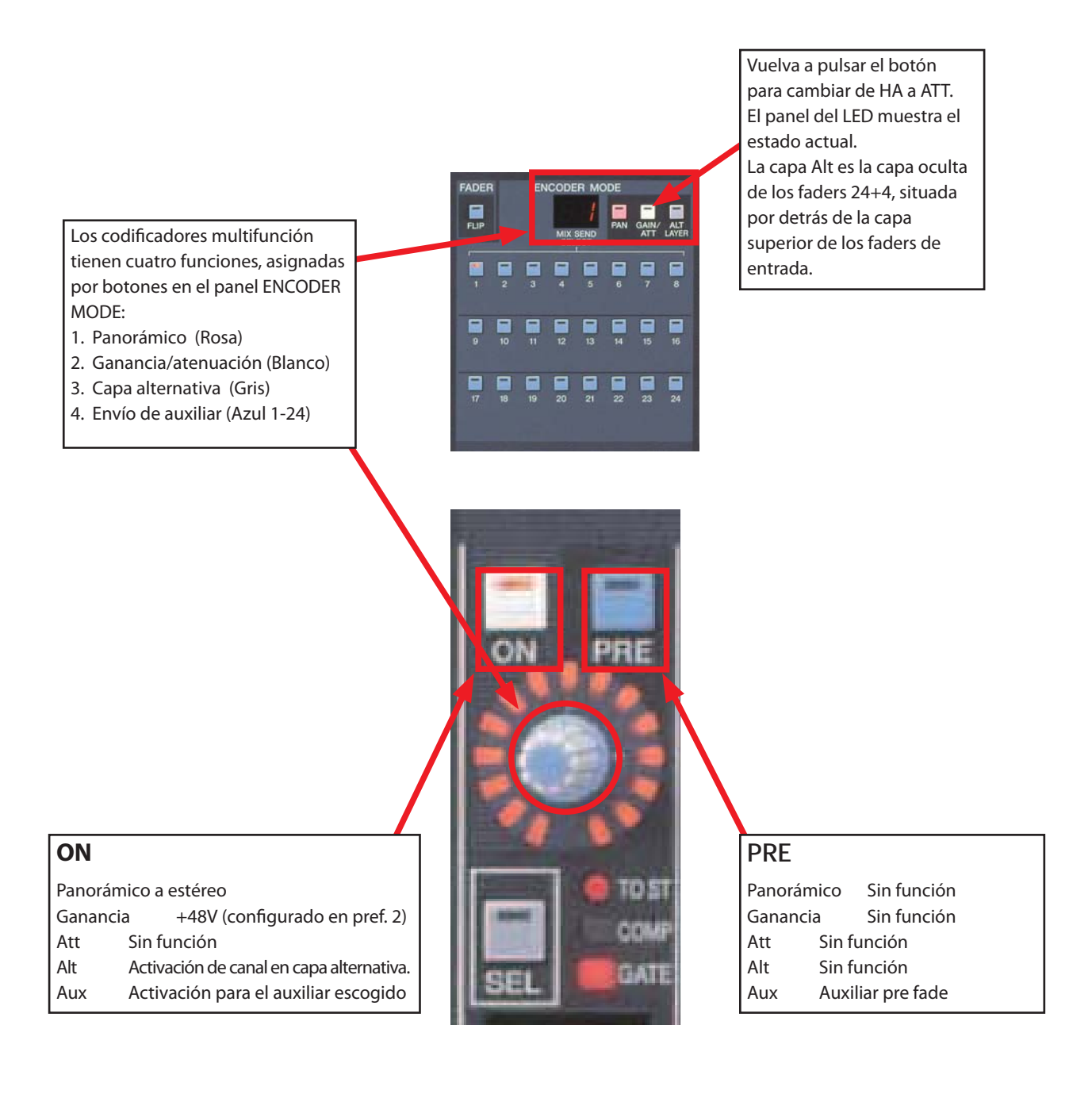

### **Almacenar/recuperar y guardar/cargar en la PM5D**

La PM5D puede almacenar hasta 500 memorias de escena de usuario (al igual que las instantáneas que permiten realizar otras mesas), al tiempo que permite recuperar dichas escenas junto con otros datos, desde el archivo de mesa o de sesión. La PM5D sólo puede mantener internamente un archivo de sesión, pero resulta posible guardar y cargar otras sesiones a través de tarjetas PCMCIA o a través de una conexión online con Studio Manager. Las sesiones pueden fusionarse mediante procesamientos ADVANCED SAVE/LOAD.

#### **Guardar y almacenar: cuál es la diferencia**

Tenga en cuenta el uso de estas palabras distintas en la mesa: STORE se utiliza para guardar la memoria de escena en la mesa, mientras que SAVE (Basic) se emplea para guardar en la tarjeta PCMCIA. Advanced SAVE se utiliza para guardar en una tarjeta PCMCIA, pero con nuevas localizaciones de número de librería. RECALL se emplea para las escenas, mientras que LOAD se usa para sesiones y librerías. En la segunda parte de la guía encontrará más información acerca de los procedimientos Guardar y Cargar.

#### **Almacenar una escena**

Utilice el panel SCENE MEMORY de la mesa para almacenar escenas. Use las teclas de cursor para escoger una ubicación y, para almacenarla, pulse STORE.

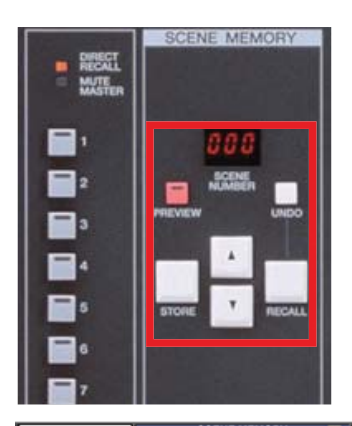

#### **Aparece la ventana emergente de almacenamiento de escena**

Escriba un nombre de escena utilizando un teclado de ordenador (el punto de conexión está situado debajo del apoyabrazos), luego, pulse [ENTER] para almacenarlo. Otra opción es hacer clic en el teclado de la pantalla y pulsar [STORE] con la almohadilla táctil. Confirme pulsando [OK].

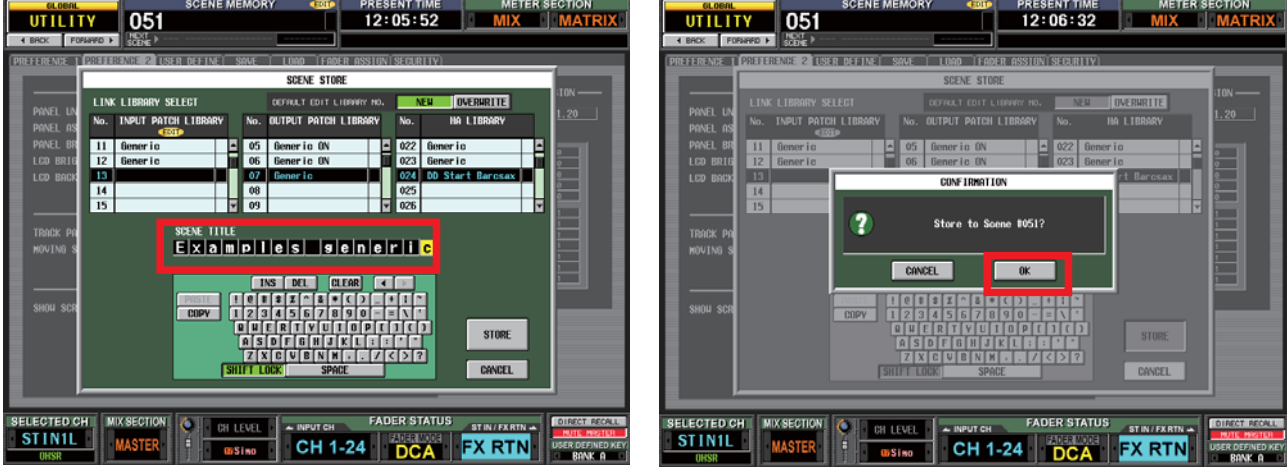

#### **Métodos abreviados y consejos sobre el almacenamiento de escenas**

- 1 Para acelerar el proceso de almacenamiento de escenas, desactive la función STORE CONFIRMATION en la pestaña PREFERENCE del menú UTILITY.
- 2. Para acelerar aún más este proceso, active AUTO STORE en la misma sección de preferencias. Esto no realiza un almacenamiento automático, sino que implica que un doble clic sobre el botón [STORE] almacena sin tener que cambiar el nombre, etc.
- 3. Cuando se almacena una escena, los datos de PATCH y HA LIBRARY se almacenan automáticamente si se ha efectuado algún cambio. En la ventana SCENE STORE existe una opción para sobreescribir (mediante el botón [OVERWRITE]) las librerías en uso (resulta útil cuando se trabaja con una configuración final de patch y HA) y otra para crear nuevas librerías ([NEW]), que resulta útil cuando escena tiene sus propias configuraciones de patch y HA... En cualquier caso, tenga presente que hay menos posiciones de memoria de patch y HA que de escena.

# **Confi guración de la PM5D: Guía práctica**

Se trata de dar respuesta a los documentos típicos que indican las necesidades de un grupo en relación con las entradas y salidas para un gran sistema de monitorización. El propósito de esta guía consiste en configurar una PM5D para el concierto en cuestión. La mayoría de las técnicas y las ideas utilizadas se aplicarán tanto para una configuración FOH como para una configuración profesional..

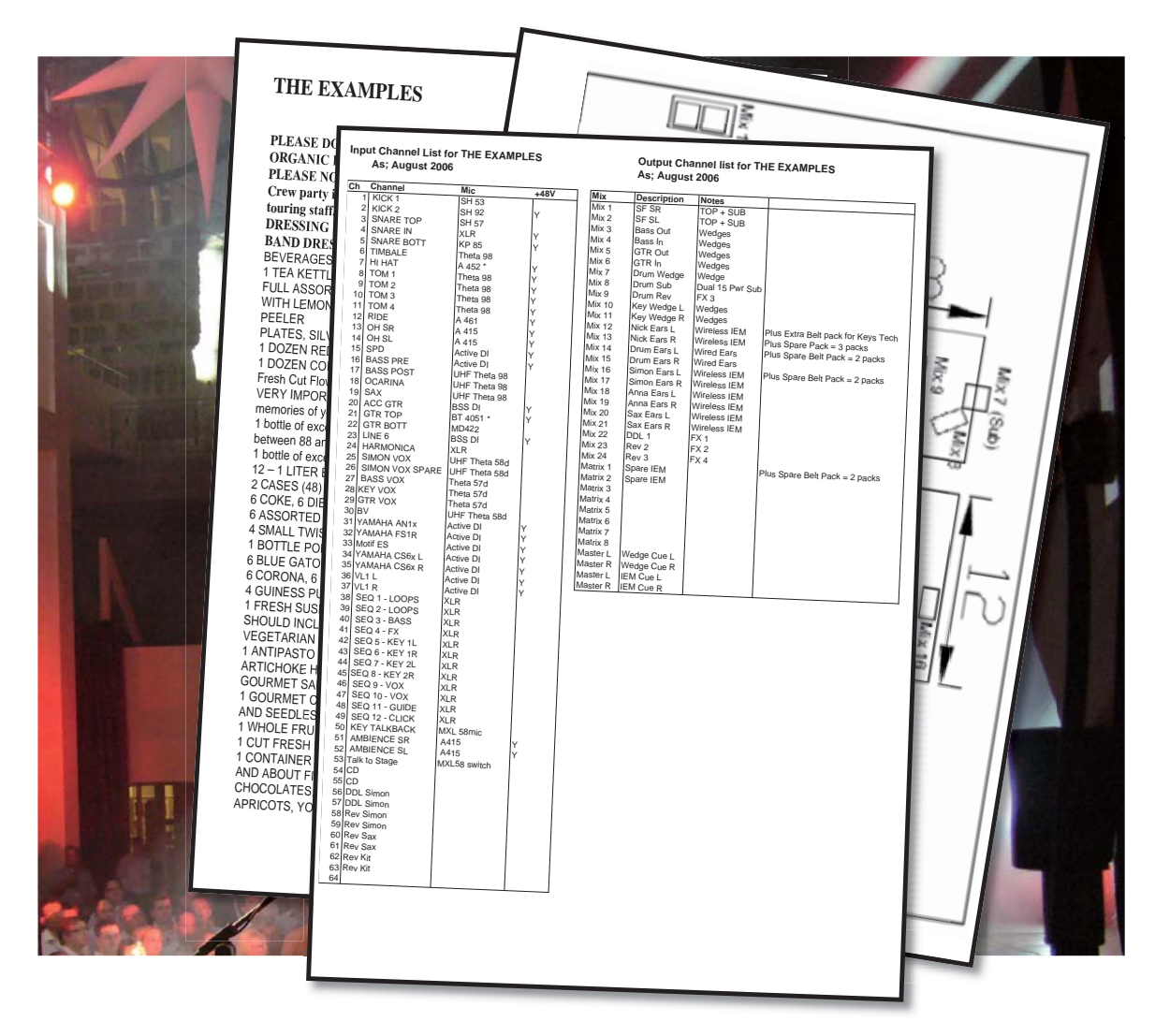

#### **Especifi caciones de rider de la PM5D**

Cuando haga referencia a una mesa PM5D, le sugerimos que aclare exactamente qué modelo prefiere: la PM5D (con cabeza de amplificación manual) o la PM5D-RH (con cabeza de amplificación recuperable). Asimismo, especifique si necesita el firmware más reciente de la mesa, tarjetas MY, PSU de repuesto, lámparas de mesa y alimentación para su portátil a fin de ejecutar Studio Manager. Recuerde tener siempre a mano su propia tarjeta PCMCIA para crear copias de seguridad y cargar datos, así como utilizar su cable USB para la conexión con Studio Manager.

Si necesita más entradas de las que puede proporcionar una PM5D, resulta posible conectar en cascada (enlazar a través de bus) varias PM5D, o bien, desde el verano de 2007 será posible especificar un "expansor de mesa" para la DSP5D. Estos canales adicionales se pueden localizar a distancia utilizando un cable cat5 ligero si se especifica una unidad de cable DCU5D.

#### **Otras especifi caciones de Yamaha**

También puede especificar sistemas DME64N DSP de Yamaha para obtener opciones adicionales de matriz y ecualización gráfica adicional controladas desde la PM5D, o bien para procesamiento de altavoz, conversión de formato y otras funciones muy útiles. Yamaha fabrica amplificadores y altavoces de categoría profesional. Para obtener más información, consulte www.yamahaproaudio.com.

#### **¿Acaso la PM5D cumple las especifi caciones? Utilice la DSP5D para obtener más canales de entrada**

En la PM5D o PM5D-RH hay lo siguiente:

64 canales de mezcla compuestos de 48 entradas mono absolutamente equipadas y 8 entradas estéreo.

24 buses de mezcla con ecualización y compresión para cubrir envíos auxiliares y subgrupos de audio.

Bus de salida estéreo con canales A y B.

8 salidas de matriz y monitor estéreo/bus cue.

Asimismo, existen 8 multiefectos y 12 vías de ecualización gráfica.

Si necesita más entradas, puede enlazar mediante bus o "cascada" más mesas PM5D. El expansor de mesa que se monta en rack para la DSP5D funciona de forma similar, ¡pero ocupa menos espacio! Ambas opciones duplicarán la cantidad disponible de entradas y añadirán otra matriz de 8 vías, 8 motores de efectos y 12 ecualizaciones gráficas.

Si necesita más de 24 grupos de mezcla y 8 buses de matriz, le recomendamos el uso del sistema de mezcla PM1D de Yamaha. La PM1D dispone de 48 buses de mezcla y 24 buses de matriz..

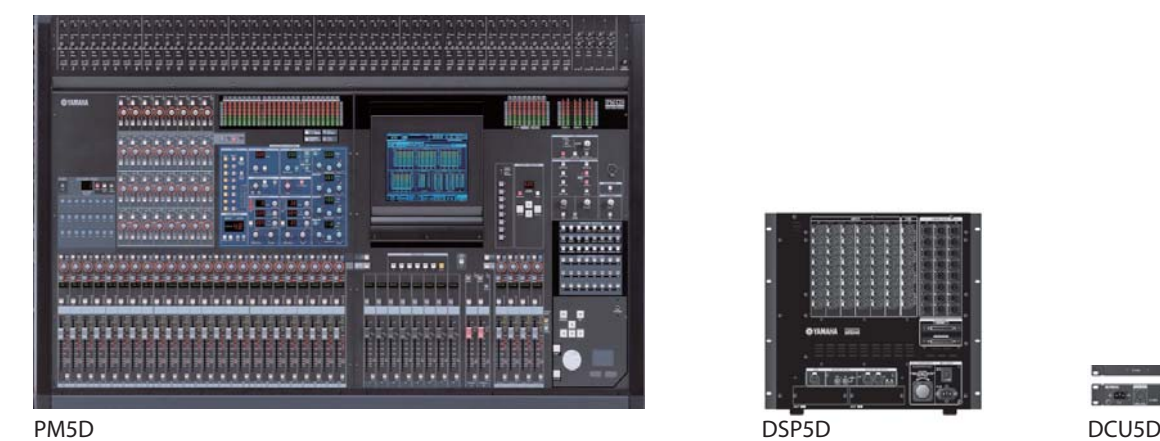

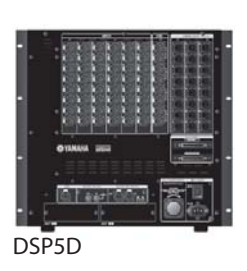

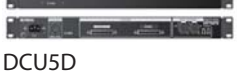

La PM5D y la PM5D-RH pueden disponer de entradas expandidas, utilizando la opción DSP5D que se monta en rack. El sistema DSP5D puede controlarse a distancia fácilmente, utilizando el convertidor de cable en cascada DCU5D.

# **Preparación de la mesa antes de empezar**

En primer lugar, asegúrese de que los últimos usuarios de la mesa han realizado copias de seguridad de todos los datos que desean conservar.

A continuación, compruebe la versión del software de la mesa: Display Access>Utility>Preference 2. Aquí se muestra la versión del software. Recomendamos utilizar siempre la última versión de software para lograr una fiabilidad máxima y usar las funciones más recientes. Puede encontrar las últimas versiones en www.yamahaproaudio.com. Si es necesario, actualice el sistema, siguiendo las instrucciones que se proporcionan en el sitio web junto con el software. Para ello deberá disponer de una tarjeta PCMCIA.

Si el software está actualizado, inicialice la mesa. De esta manera, se borrarán todas las memorias de usuario y se recuperará la configuración predeterminada de fábrica.

**Para inicializar la mesa:** Encienda la PM5D mientras mantiene pulsada la tecla [STORE]. Para completar la inicialización, siga las instrucciones que aparecen en pantalla. El conmutador de alimentación está situado sobre la PSU montado en rack de 19 pulgadas PW800W.

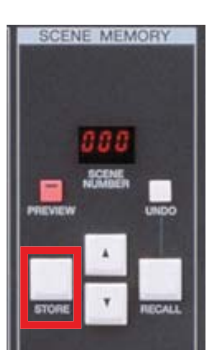

# **Introducción de los nombres y realización de las conexiones:**  momento de la planificación.

He aquí ciertos aspectos importantes que deberá recordar:

- 1. Los canales mono se pueden emparejar para hacer un estéreo, pero esto sólo puede realizarse con canales pares/ impares adyacentes.
- 2. Hay 24 canales en cada capa mono y los canales estéreo están en dos capas de 4, por tanto, evite colocar grupos de canales relacionados en las capas (como ocurre a la hora de dividir canales relacionados entre sí en una mesa analógica con el master centrado).

El grupo "Los ejemplos" no llega a requerir 64 canales y muchos son estéreo, por lo que les basta una PM5D. Los candidatos más claros a convertirse en canales estéreo son los retornos de efectos, la conexión de CD y los micros de ambiente. Probablemente, será necesario utilizar un canal estéreo adicional. Podría tratarse de un teclado estéreo o una línea de muestreo en estéreo. No obstante, en este ejemplo se han elegido los micros aéreos de la batería. La lista revisada muestra este último dato en la columna "Primer intento".

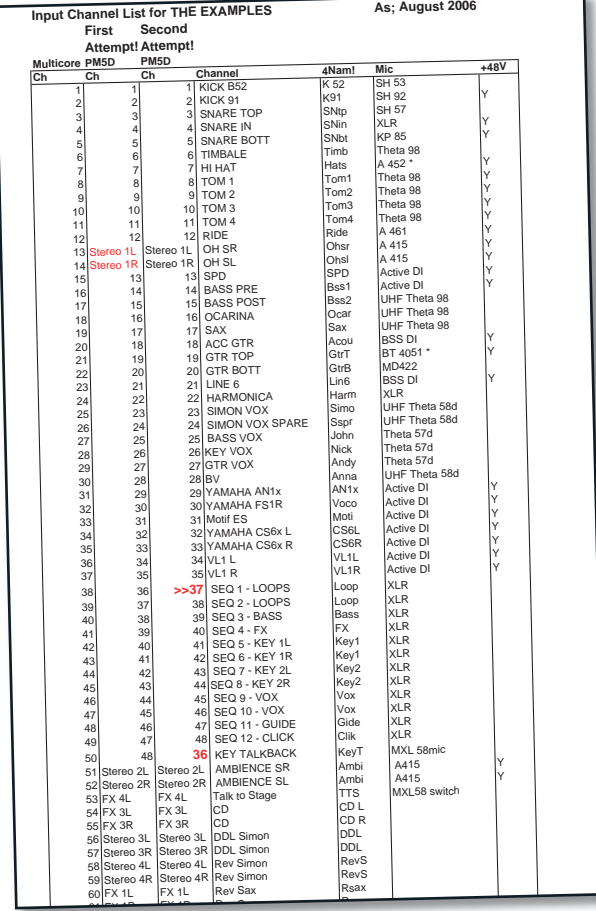

En este punto, cabe observar que las líneas de muestreo en estéreo se utilizan en emparejamientos par+impar, por tanto, no pueden emparejarse. Si se decide desplazar un canal individual, resulta posible efectuar el emparejamiento. Se trata de lo que hemos denominado "segundo intento".

En el caso de "Los Ejemplos", se ha decidido mantener la voz de Simon como último canal de una capa. De esta manera, resulta más fácil localizarla.

# **Introducción de los nombres y realización de las conexiones: teclas de acceso a la pantalla**

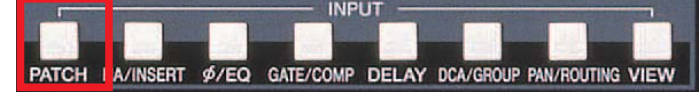

Pulse los botones NAMES e INPUT PATCH para tener acceso a las ventanas correspondientes.

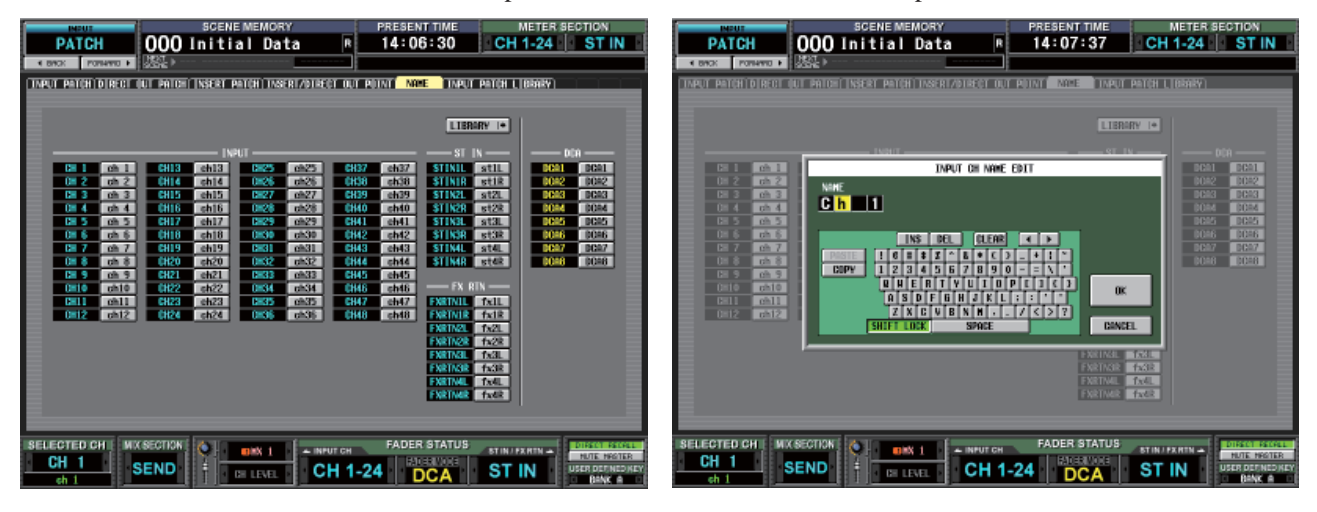

#### **Denominar canales de entrada**

Haga clic en el botón gris Name y aparecerá en pantalla un teclado. Puede utilizar dicho teclado, aunque hay que tener en cuenta que un teclado de ordenador externo hace que esta tarea resulte mucho más sencilla y rápida. La conexión del teclado externo se efectúa debajo de la almohadilla frontal.

#### **Denominación en pantalla: ¡Ha llegado el momento de pensar en nuevas palabras de cuatro letras!**  Ratón al primer nombre, [ENTER]

Ratón a una letra, clic, x4 o teclado externo [ENTER] Flecha un espacio hacia abajo, [ENTER] Ratón a una letra, clic, x4 o teclado externo [ENTER] Flecha un espacio hacia abajo, [ENTER] Ratón a una letra, clic, x4 o teclado externo [ENTER] Flecha un espacio hacia abajo, [ENTER] Ratón a una letra, clic, x4 o teclado externo [ENTER] Flecha un espacio hacia abajo, [ENTER] Ratón a una letra, clic, x4 o teclado externo [ENTER] .......se repite hasta 64 veces.....

A primera vista, esta rutina parece necesitar muchas pulsaciones de [ENTER], pero merece la pena acostumbrarse. Para asegurarse de haber asignado cada nombre al canal correcto, compruebe el

orden de los canales.

#### **Modifi car la conexión: DISPLAY ACCESS>INPUT PATCH**

La conexión puede lograrse mediante el "estilo analógico", moviendo los conectores XLR en la parte trasera de la mesa, pero para evitar que las conexiones físicas de esta clase provoquen confusión en otros ingenieros que utilizan la mesa, resulta conveniente emplear la conexión "por software" interna.

Las burbujas azules muestran la conexión entre los canales de la mesa (la parte inferior izquierda) y los conectores de entrada (en la parte superior). La conexión predeterminada es 1 a 1.

```
>>>
```
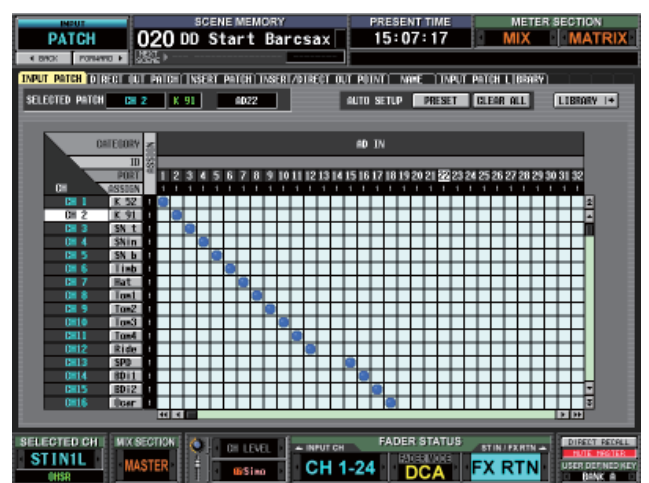

#### **Cambiar la conexión**

Para agregar o eliminar conexiones basta hacer clic en las burbujas azules.

Las ventanas de confirmación deben desactivarse en UTILITY>PREFERENCES 1>PATCH.

Se puede asignar un conector de entrada a varios canales (Y-Split), si bien no es posible conectar varias entradas en un canal (¡por eso se necesita una mesa de mezclas!).

#### **Consejos para navegar por la conexión**

- 1. Utilice la rueda de desplazamiento para mover el marco del cursor de izquierda a derecha.
- 2. Pulse SHIFT y la rueda de desplazamiento para que esta mueva el cursor hacia arriba o hacia abajo.
- 3. Si el cursor está en una barra de desplazamiento, pulsar SHIFT le permitirá disponer de desplazamientos extra rápidos.
- 4. Utilice las teclas [SEL] para realizar el "autodesplazamiento". En tal caso, el cursor irá directamente al canal seleccionado.

#### **Emparejar canales de entrada mono para crear estéreo**

Basta mantener pulsadas las dos teclas [SEL] durante un segundo. Ambas teclas de selección se iluminarán cuando se efectúe el emparejamiento. Sólo es posible realizar emparejamientos par/impar.

![](_page_15_Picture_12.jpeg)

# **Aplicar +48V a las entradas**

En el modelo PM5D estándar, el conmutador +48V se sitúa por encima de los potenciómetros de ganancia analógica, pero, en el caso de la PM5D-RH, el diseño es distinto.

No existe un conmutador +48V dedicado en el canal seleccionado.

Hay dos formas de abordar esto:

![](_page_16_Picture_5.jpeg)

# **Conexión de salida**

La conexión de salida para las salidas XLR principales de la parte trasera de la mesa (Mix 1-24, Cue, Monitor, Matrix 1-8, etc.) son fijas y no pueden volverse a conectar. Sin embargo, el nuevo firmware previsto para el verano del 2007 permitirá reconectar estos conectores, por lo que se agregarán al menú de la página de conexión de salida de MY SLOT dos pistas de salida y entrada de efectos internos. De esta manera, se podrán conectar los efectos de forma individual.

![](_page_17_Figure_3.jpeg)

#### **Planificar las salidas**

Sólo resulta posible enlazar parejas par/impar para crear mezclas estéreo, de manera que si se utilizan salidas estéreo, es preciso planificar las mezclas teniendo esto en cuenta.

#### **Efectuar una mezcla de salida estéreo**

Basta mantener pulsadas las dos teclas de selección y la mezcla se convertirá en estéreo: en este caso, se encenderá la luz PAIR. El codificador izquierdo se convertirá en el balance y el nivel derecho. El botón de mezcla de envío/ master debe estar en posición master de mezcla (rosa).

#### **Efectuar una mezcla de salida estéreo**

Basta mantener pulsadas las dos teclas de selección y la mezcla se convertirá en estéreo: en este caso, se encenderá la luz PAIR. El codificador izquierdo se convertirá en el balance y el nivel derecho. El botón de mezcla de envío/ master debe estar en posición master de mezcla (rosa).

![](_page_17_Picture_10.jpeg)

![](_page_17_Picture_11.jpeg)

#### **Además del sistema de denominación electrónica**

Resulta fundamental asignar un nombre a los envíos/master de mezcla. Esto se realiza utilizando cinta adhesiva y un rotulador. Elija también un nombre para los botones de modo de codificador: también funcionan como botones de cue de mezcla y se utilizan con mucha frecuencia cuando se sonorizan monitores.

![](_page_18_Picture_3.jpeg)

Denominación master/envío de mezcla para el grupo "Los Ejemplos"

![](_page_18_Picture_5.jpeg)

Conmutadores de modo de codificador para el grupo "Los Ejemplos"

#### **Este es un buen momento para almacenar los datos**

¡Consulte la página 11 para ver cómo se almacena!

![](_page_18_Picture_9.jpeg)

Elija un título de escena, como "inicio" o "genérico". No se trata de una escena que se va a recuperar, sino simplemente es un proceso STORE que reduce las posibilidades de perder un trabajo realizado hasta ahora. Al guardar la información en la tarjeta o en Studio Manager, utilice el nombre del grupo o de la producción.

### **Motores internos de efectos**

Existen ocho motores internos de efectos. Cada uno funciona como una unidad multiefecto estéreo de entrada y salida tipo SPX. Todas las unidades tienen la misma potencia e incluyen los últimos algoritmos de reverberación REV-X de Yamaha en las localizaciones de librería 46,47,48. El DSP de los motores de efecto puede dejarse a un lado para ejecutar un paquete de efectos Add-On de Yamaha, como "Master Strip" o "OpenDeck".

#### **Conexión de efectos internos**

La conexión de efectos se puede efectuar a través de las pantallas de conexión de entrada y salida que ya hemos visto, o bien se puede asignar directamente desde la pestaña de asignación de efecto. Pestaña DISPLAY ACCESS>EFFECT>EFFECT ASSIGN Haga clic con el cursor sobre los cuadros de entrada o salida y utilice la rueda de desplazamiento grande para escoger la fuente correcta. Para confirmar, pulse [ENTER] y, a continuación, desplácese al siguiente cuadro.

![](_page_19_Picture_5.jpeg)

#### **Cuándo conectar un envío mono a un efecto estéreo**

Esto sólo resulta necesario para realizar un envío al lado izquierdo del efecto. El efecto lo reconoce y realiza un envío equivalente a ambos lados. Si se conecta la misma mezcla a ambos lados, el nivel de entrada se duplicará.

#### **Cambiar los parámetros de un efecto con respecto a los parámetros predeterminados**

Haga clic con el ratón o mueva el cursor sobre la imagen y pulse [ENTER]. De esta forma, podrá ir a la pestaña del parámetro correspondiente a dicho efecto. Desde aquí utilice el cursor o la rueda para editar los parámetros o haga clic en [LIBRARY] en la parte superior derecha para elegir un efecto diferente. También resulta posible almacenar configuraciones de efectos de usuario en la librería.

![](_page_19_Picture_125.jpeg)

Tanto los parámetros de efecto como el tipo de efecto se controlan mediante la recuperación de escenas La memoria tiene almacenados los parámetros de la memoria de escena. El ingeniero de "Los Ejemplos" también almacena las configuraciones de efecto favoritas del cantante en la librería de efectos para recuperarlas y así poder cargarlas en otras mesas.

# **La matriz**

La matriz de la PM5D dispone de 8 salidas y es alimentada por los 24 buses de mezcla y dos buses master estéreo. Resulta posible emparejar las matrices de la misma forma que se hace con las mezclas.

![](_page_20_Picture_3.jpeg)

#### **Enviar una mezcla a la matriz**

Mantenga pulsada la tecla de matriz [SEL] o haga doble clic en ella. Los indicadores luminosos SEL de mezcla parpadearán y los codificadores mostrarán los niveles o panorámicos enviados a la matriz escogida. Alternativamente, puede mantener pulsada la tecla [SEL] (o hacer doble clic en ella) de una mezcla o master para comprobar el nivel enviado a las ocho matrices.

#### **El grupo "Los Ejemplos" utiliza la matriz para su sistema In-Ear Monitor suplementario**

Si se produce un fallo en el sistema IEM de algún miembro del grupo, su mezcla puede enviarse al sistema suplementario.

- 1. Active las matrices 1 y 2 y emparéjelas manteniendo pulsados los dos botones [SEL].
- 2. Aumente el codificador de las 2 a las 3 en punto para dar unidad a la salida.

Ahora, la configuración está preparada.

Cuando se requiere el uso del sistema suplementario:

- 1. Haga doble clic sobre la tecla [SEL] de la Matriz 2.
- 2. Active la mezcla que debe ir hacia el sistema suplementario.
- 3. Haga doble clic en la tecla [SEL] de la Matriz 1 y compruebe que L y R estén panoramizados en estéreo, o bien,

hágalo como parte del proceso de configuración para todas las mezclas.

#### **Este es otro buen momento para almacenar los datos**

¡Consulte la página 11 para ver cómo se almacena!

![](_page_20_Picture_18.jpeg)

Puede escribir encima de la escena previamente salvada o, si piensa que debe volver sobre sus pasos, puede escoger una nueva localización.

# **Ecualizadores gráficos (GEQ)**

La PM5D dispone de 12 ecualizadores gráficos internos. Se trata de ecualizadores gráficos de 31 bandas y 1/3 octavas, con la posibilidad de escoger profundidades de corte/potenciación y un análisis de espectro de la señal que pasa a través de dicho efecto. El control de los ecualizadores gráficos se puede realizar utilizando la pantalla, el cursor y la rueda, si bien se pueden utilizar faders asignables DCA, lo cual resulta mucho más útil.

#### **Asignar el ecualizador gráfico**

Un ecualizador gráfico se puede insertar en cualquier canal de entrada o bus de salida, incluyendo el bus de monitor. Para efectuar las asignaciones, basta ir a la pantalla DISPLAY ACCESS>GEQ>GEQ ASSIGN.

Desplace el cursor sobre el cuadro de datos, gire la rueda de desplazamiento hasta que aparezca el canal de mezcla elegido y pulse [ENTER].

El punto de inserción de mezcla se activa automáticamente, pero el ecualizador gráfico aún continúa desactivado. Si es necesario, active el ecualizador gráfico desde esta página.

![](_page_21_Figure_7.jpeg)

#### **Manipular el ecualizador gráfico**

Abra la pantalla GEQ PARAM. Puede utilizar el cuadro de cursor y la rueda de desplazamiento, pero para asignar el ecualizador gráfico a los DCA/faders asignables, desplace el cursor hacia los botones de frecuencia ASSIGN TO FADERS situados debajo de la imagen GEQ y haga clic. O bien, utilice el siguiente método abreviado:

Pulse SHIFT y un botón de banco FADER MODE para asignar los faders DCA directamente al grupo de frecuencia seleccionado.

![](_page_21_Picture_128.jpeg)

#### **El botón AUTO ASSIGN**

Para asignar automáticamente los faders DCA a las funciones de ecualizador gráfico cada vez que se abra la página GEQ PARAM, active esta función.

# **TECLAS DEFINIDAS POR EL USUARIO**

Existen 25 teclas definidas por el usuario: 24 en un bloque y una situada por encima de la sección de fader DCA. Las teclas pueden programarse para que lleven a cabo una serie de tareas heterogéneas: entre las más habituales está la creación de "Marcadores" o métodos abreviados para las pantallas, "Próxima o Última escena" y Tap tempo para envíos de efectos de estilo retardo.

![](_page_22_Figure_3.jpeg)

Desplace el cursor sobre las flechas grises y haga clic en ellas para abrir el menú de tecla definida por el usuario. Avance hasta encontrar la tecla deseada y pulse [ENTER]. Desplácese por la segunda columna y, si es necesario, por la tercera, hasta dirigir la acción de la tecla UDef con precisión.

Etiquete las teclas UDef escogidas con cinta adhesiva y un rotulador y anótelas en un papel para que la tarea de transferir dichas etiquetas a otra mesa resulte más sencilla.

Incluso puede colocar etiquetas en la parte trasera de la lista de configuración y luego volver a utilizar dicha configuración en la sesión del día siguiente.

![](_page_22_Figure_7.jpeg)

El ingeniero de "Los Ejemplos" ha utilizado los marcadores correspondientes a los ecualizadores gráficos y tres motores de efectos. La tecla 9 definida por el usuario es "LAYER SNAPSHOT" (INSTANTÁNEA DE CAPA). Funciona como una tecla "Inicio" y reasigna a las capas la configuración habitual.

# **Faders asignables/DCA**

Estos ocho faders son multifunción: son masters DCA o asignables a cualquier función de fader definida por el usuario. Existen 6 bancos asignados por el usuario y un banco DCA dedicado.

#### **Cambiar las asignaciones desde los valores predeterminados**

En el área DISPLAY ACCESS, pulse el botón [UTILITY] varias veces para localizar la pestaña FADER ASSIGN. Mueva el cuadro de cursor sobre el nombre de fader escogido y utilice la rueda de desplazamiento para reasignar el fader. No es necesario confirmar esta acción, puesto que la asignación es instantánea.

#### **Confi guraciones predeterminadas**

- A Canales de entrada 25-32
- B Canales de entrada 33-40
- C Canales de entrada 41-48
- D Masters de mezcla 1-8
- E Masters de mezcla 9-16
- F Masters de mezcla 17-2

![](_page_23_Picture_12.jpeg)

La pantalla FADER ASSIGN

#### **Algunas funciones de los faders asignados**

Se puede colocar el mismo control de fader en muchas de las capas y posiciones (¡o en todas ellas!).

Éstas no se ven afectadas por FADER FLIP, por lo que

nunca se comportarán como envíos auxiliares.

Las asignaciones distintas de las asignaciones DCA no se almacenan en las escenas.

El botón [MUTE] sólo suele utilizarse para las funciones DCA, pero con el nuevo firmware disponible en el verano de 2007, funcionará como botón ON/OFF de un canal.

Asimismo, pueden controlar bandas GEQ, a la vez que la asignación se realiza desde las páginas GEQ.

![](_page_23_Picture_21.jpeg)

# **Configuración del sistema Cue**

#### **Comprender la relación que existe entre Cue y el monitor**

La PM5D dispone de un bus cue estéreo individual que se conecta al sistema de monitor de la mesa. Además del sistema de monitor, es alimentado por copias de las mezclas, matrices y masters, y por las señales procedentes de las entradas de 2 pistas. Esto significa que una de las fuentes se puede escuchar mientras ningún canal esté en posición CUE: esto resulta bastante habitual en un entorno profesional. La configuración predeterminada implica que el monitor se alimenta del Master A y que la opción CUE interrumpe esta relación una vez que se selecciona. Los niveles son controlados mediante botones giratorios situados en la superficie de trabajo. Para mezclas FOH existe un retardo de monitor opcional para alinear temporalmente la señal de monitor con el PA.

![](_page_24_Picture_4.jpeg)

#### **Nivel de CUE en un fader**

El volumen del monitor se controla mediante un potenciómetro giratorio, pero, habitualmente, los ingenieros de monitores prefieren usar controles mediante fader. Con el nuevo firmware disponible aproximadamente en junio de 2007 se incluirá un método directo de ruteo mediante software. Actualmente, no existe un sistema para implementar esta opción. No obstante, puede lograrse de forma indirecta.

- 1. En el menú OUTPUT INSERT PATCH, envíe MONITOR L y MONITOR R a una conexión FX IN disponible (rejilla INSERT OUTPUT).
- 2. Luego, en la rejilla INSERT INPUT situada en la parte derecha de la pantalla, envíe ST AL y ST AR a la misma conexión FX OUT.
- 3. Active el INSERT para ST A y compruebe que el INSERT POINT esté en PRE FADER (en la página INSERT POINT del menú OUTPUT PATCH). Asimismo, compruebe que el efecto esté en posición de Bypass.
- 4. Conecte el amplifi cador de monitores o los altavoces inalámbricos a la conexión de salida ST A y utilice el fader para ajustar el nivel de escucha.

![](_page_24_Picture_11.jpeg)

El ingeniero de "Los Ejemplos" simplemente inserta las salidas de unidad de efecto en el retorno de inserto STEREO B, de manera que se puede utilizar un fader para una cuña y el otro para el sistema "In-Ears". Escoja Stereo B para una cuña individual, ya que esto puede hacerse en mono utilizando el botón [MONO] que está en la superficie de trabajo.

![](_page_25_Figure_2.jpeg)

![](_page_25_Figure_3.jpeg)

**Nota:** No ponga en posición de Cue el canal ST A y asegúrese de que el conmutador de monitor STEREO A está desactivado o, en caso contrario, se producirá una realimentación. Este estado de botón no se almacena junto con los datos de escena y tampoco se guarda en una tarjeta, por tanto, deberá comprobar su estatus cada vez que cargue datos desde una tarjeta o desde Studio Manager.

Cuando active la función de Bypass, visualice y compruebe la conexión en la página EFFECT ASSIGN.

**Método alternativo**: Si todos los efectos están siendo utilizados, cabe la posibilidad de usar una conexión 2TR OUT e IN, empleando un cable para crear un bucle entre ambos en el panel trasero.

![](_page_25_Picture_7.jpeg)

**>>>**

#### **Si ha seguido cuidadosamente el procedimiento descrito hasta el momento, deberá tener lo siguiente:**

- 1. Entradas etiquetadas y conectadas.
- 2. Configuración de la alimentación phantom.
- 3. Salidas etiquetadas y conectadas.
- 4. Efectos conectados.
- 5. Matriz con nombre y conectada.
- 6. GEQ conectado.
- 7. Teclas definidas por el usuario programadas.
- 8. Faders asignables asignados.
- 9. Si es necesario, monitorización del fader.
- 10. Todos estos datos deben estar almacenados como escena inicial.

![](_page_26_Picture_12.jpeg)

#### **Este es otro buen momento para almacenar los datos**

#### **Y es un buen momento para GUARDAR los datos en una tarjeta.**

Consulte la segunda parte de la guía.

### **Listo para una prueba de sonido**

![](_page_26_Picture_17.jpeg)

Esto es el equivalente a tener conectado el efecto, el inserto y los racks de escenario, junto con las etiquetas colocadas en la mesa.

![](_page_26_Picture_19.jpeg)

Cargue los datos de la tarjeta en la mesa utilizada para el concierto y ahora podrá efectuar su primera prueba de sonido y luego, sonorizar el concierto. Almacene las escenas a medida que avanza. Si no está seguro de cuándo debe almacenar los datos, hágalo lo más frecuentemente posible: siempre podrá eliminar las escenas.

La segunda parte de esta guía proporciona más información acerca de cómo guardar y cargar datos mediante el uso de tarjetas PCMCIA, al tiempo que se describe cómo editar escenas y gestionar las opciones de recuperación.